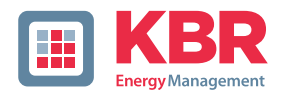

# **Bedienungsanleitung Technische Parameter**

Schnittstellen für KBR eBus, Modbus und Modulbus

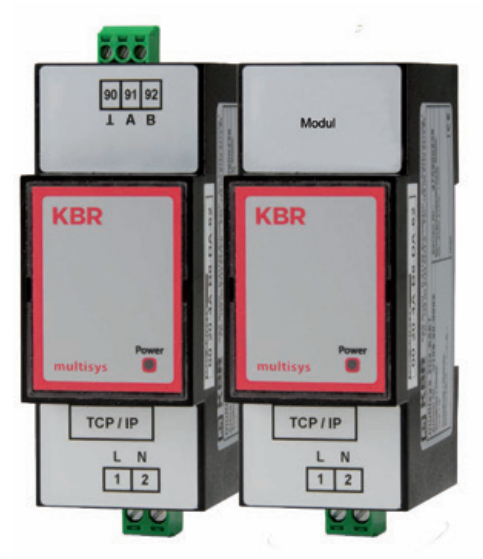

# **multisys D2-ESET/MSMT-4 multisys D2-BSET-4**

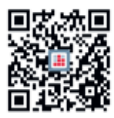

In unserem Downloadcenter finden Sie zu KBR Geräten die passende Anleitung. https://www.kbr.de/download/ bedienungsanleitungen/

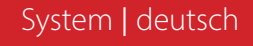

Vielen Dank, dass Sie sich für ein KBR-Qualitätsprodukt entschieden haben.

Damit Sie mit der Bedienung und Programmierung des Geräts vertraut werden und Sie immer den vollen Funktionsumfang dieses qualitativ hochwertigen Produktes nutzen können, sollten Sie die vorliegende Bedienungsanleitung aufmerksam durchlesen.

In den einzelnen Kapiteln werden die technischen Details des Geräts erläutert und es wird aufgezeigt, wie durch eine sachgemäße Installation und Inbetriebnahme Schäden vermieden werden können.

#### **Bedienungsanleitung**

Die Bedienungsanleitung ist für den Nutzer des Geräts in Zugriffsnähe (z. B. im Schaltschrank) bereitzuhalten. Auch bei Weiterveräußerung des Geräts an Dritte bleibt die Anleitung Bestandteil des Geräts.

Sollten uns trotz größter Sorgfalt in der Bedienungsanleitung Fehler unterlaufen sein, oder sollte etwas nicht eindeutig genug beschrieben sein, so möchten wir uns bereits im Voraus für Ihre Anregungen bedanken.

Die Firma **KBR Kompensationsanlagenbau GmbH** übernimmt keine Haftung für Schäden oder Verluste jeglicher Art, die aus Druckfehlern oder Änderungen in dieser Bedienungsanleitung entstehen.

Ebenso wird von der Firma **KBR Kompensationsanlagenbau GmbH** keine Haftung für Schäden und Verluste jeglicher Art übernommen, die sich aus fehlerhaften Geräten oder durch Geräte, die vom Anwender geändert wurden, ergeben.

Copyright 2024 by **KBR Kompensationsanlagenbau GmbH** Änderungen vorbehalten.

# Inhaltsverzeichnis

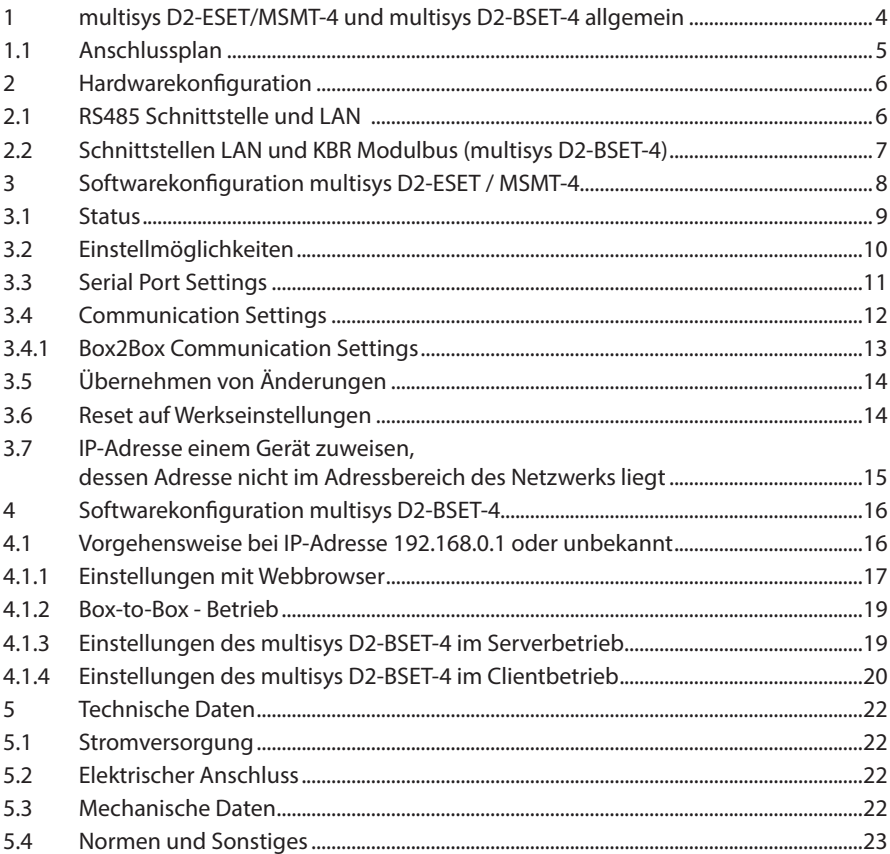

## **1 multisys D2-ESET/MSMT-4 und multisys D2-BSET-4 allgemein**

Das **multisys D2-ESET/MSMT-4** verbindet den KBR eBus über eine Ethernetverbindung mit dem PC.

Die Übertragungsprotokolle sind:

- KBR eBus
- Modbus

Die beiden Schnittstellen (RS-485 auf der KBR eBus-Seite und Ethernet auf der Netzwerkseite) sind galvanisch getrennt.

Das **multisys D2-BSET-4** verbindet den KBR-Modulbus über eine Ethernetverbindung mit dem PC.

Die beiden Schnittstellen (RS-485 auf der Modulbus-Seite und Ethernet auf der Netzwerkseite) sind galvanisch getrennt.

Die RS-485-Schnittstelle auf der KBR eBus- bzw. Modulbus-Seite läßt sich mittels vier DIP-Schalter im Bedarfsfalle terminieren (Abschlusswiderstände sind im multisys eingebaut).

Das Gerät verfügt über eine Power-LED zur Kontrolle der Versorgungsspannung).

Das **multisys D2-ESET/MSMT-4** und das **multisys D2-BSET-4** verfügt über eine eigene Spannungsversorgung (<10 VA; 100 - 240 V ±10% DC/50/60 Hz) und ist zur Wandmontage auf Normschiene 7,5 mm tief gemäß DIN EN50022 (für Verteilereinbau) geeignet.

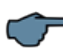

### **HINWEIS**

Die Einstellungen der Ethernet-Schnittstelle sind für **multisys D2-ESET/MSMT-4** und **multisys D2-BSET-4** identisch.

**Nachfolgend werden beide Ausführungen beschrieben.**

### **1.1 Anschlussplan**

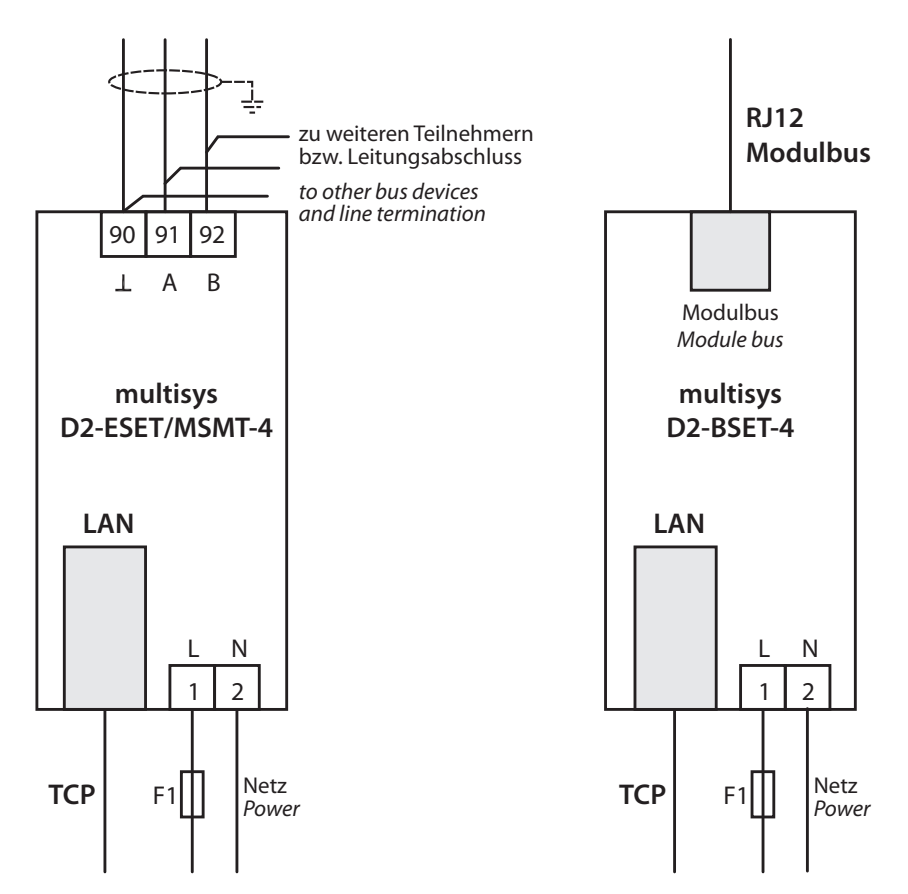

# **2 Hardwarekonfiguration**

### **2.1 RS485 Schnittstelle und LAN**

Die RS-485-Schnittstelle ist fest eingestellt auf die KBR eBus-Parameter 38400 Baud, 8 Datenbits, Parity even, 1 Stopbit. Sie läßt sich mittels vier DIP-Schalter im Bedarfsfalle terminieren.

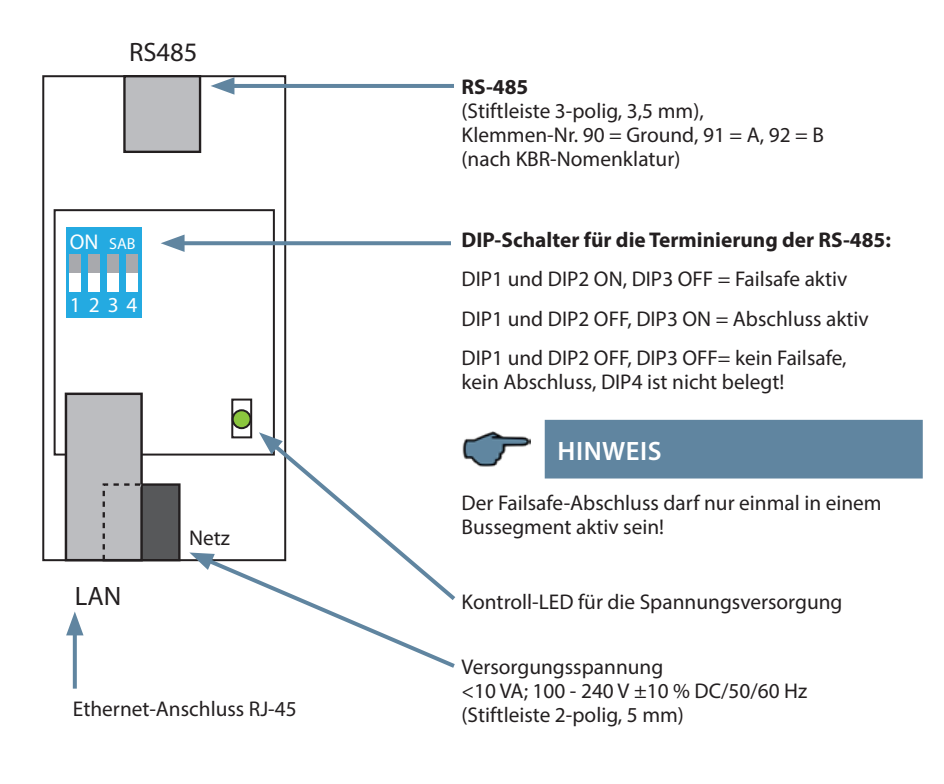

### **2.2 Schnittstellen LAN und KBR Modulbus (multisys D2-BSET-4)**

Die Modulbus-Schnittstelle ist fest eingestellt auf die Modulbus-Parameter 38400 Baud, 8 Datenbits, Parity even, 1 Stopbit. Sie läßt sich mittels vier DIP-Schalter im Bedarfsfalle terminieren.

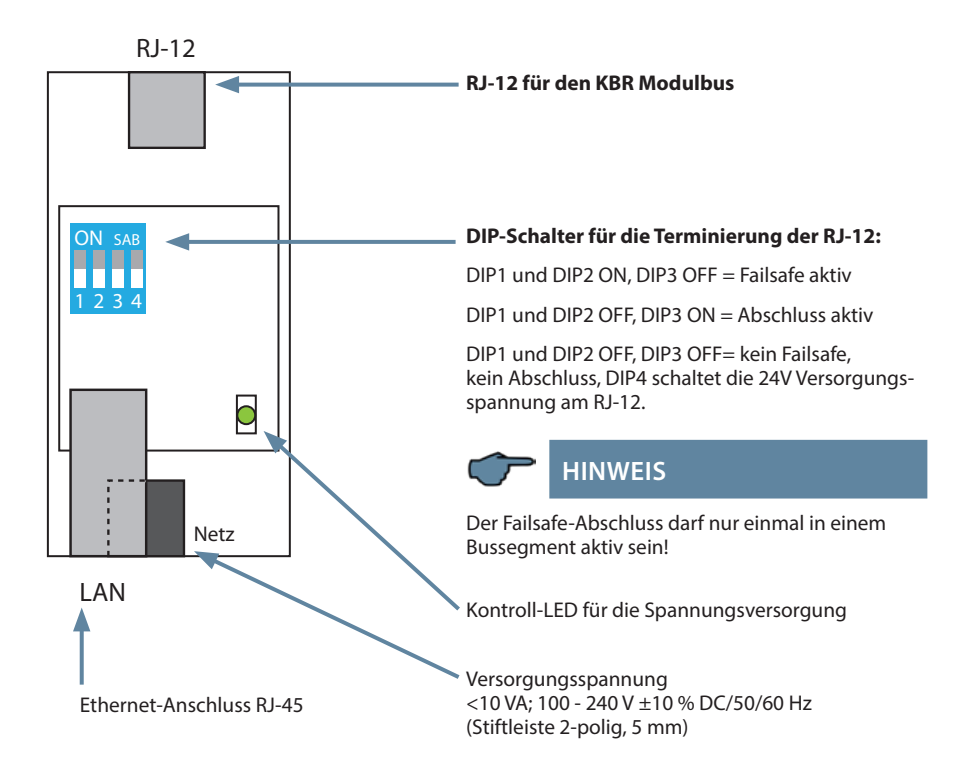

### **Der Betriebszustand der LAN-Schnittstelle (E-Port) wird durch zwei LEDs angezeigt:**

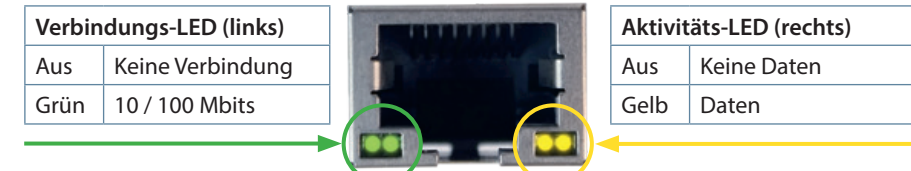

# **3 Softwarekonfiguration multisys D2-ESET / MSMT-4**

Die Parametrierung des LAN-Ports erfolgt mittels eines Webbrowsers und des Web-Interfaces im LAN-Port.

Das angeschlossene Gerät meldet sich unter der werkseitig eingestellten IP-Adressse 192.168.0.1

Die Parametrierung kann alternativ auch mit einem Software-Tool erfolgen. Zudem kann hierüber das Netzwerk nach Geräten durchsucht werden (Siehe Kapitel 3.7).

https://www.kbr.de/download/apps-software-gsd-dateien/

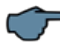

### **HINWEIS**

Es wird empfohlen, nach der Installation des Tools über, Setting' ->, Software-Setting' nach Updates zu suchen.

Ist das Gerät auf DHCP parametriert und kein DHCP-Server verfügbar, fällt das Gerät auf die IP-Adresse 169.254.173.207 zurück.

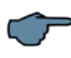

## **HINWEIS**

**Aus Sicherheitsgründen sollte die IP-Adresse des Gerätes umgehend geändert werden, um einen Zugriff Unbefugter auf das Gerät von außen zu verhindern. Ausserdem sollte das Gerät passwortgeschüzt werden.** 

#### **Benutzername/Passwort**

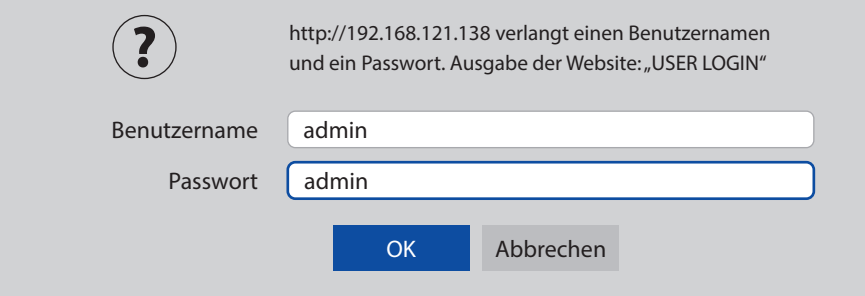

Auf den folgenden Seiten können dann weitere Einstellungen vorgenommen werden.

### **3.1 Status**

### **Hier finden Sie Informationen zum Status Ihres Systems.**

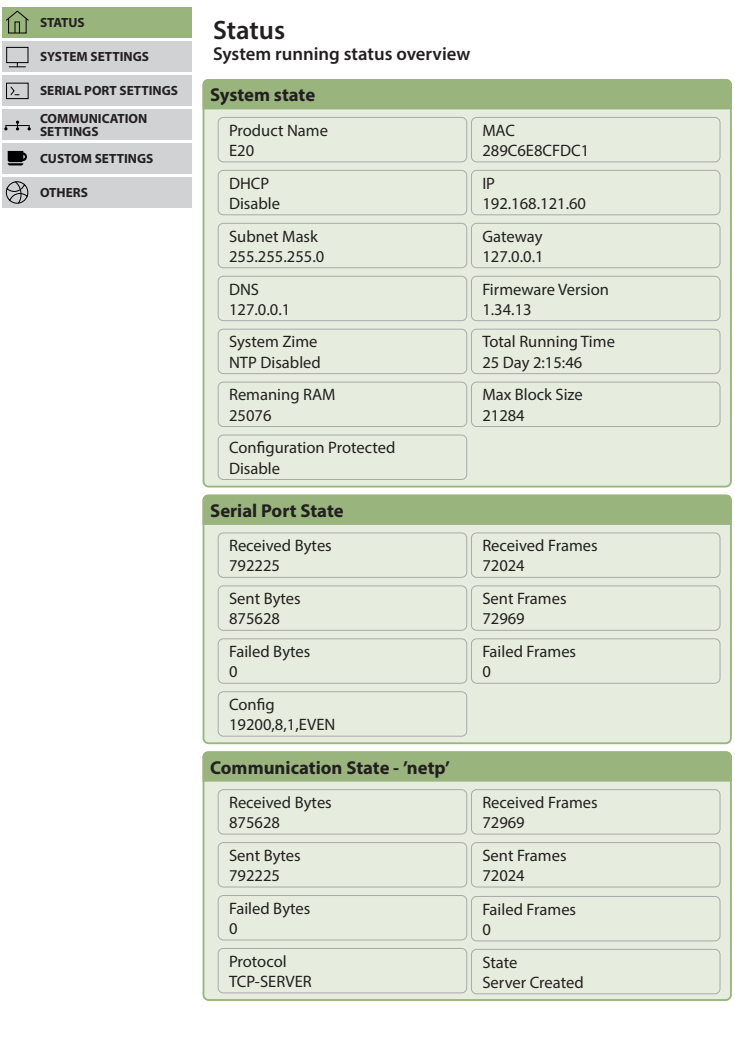

### **3.2 Einstellmöglichkeiten**

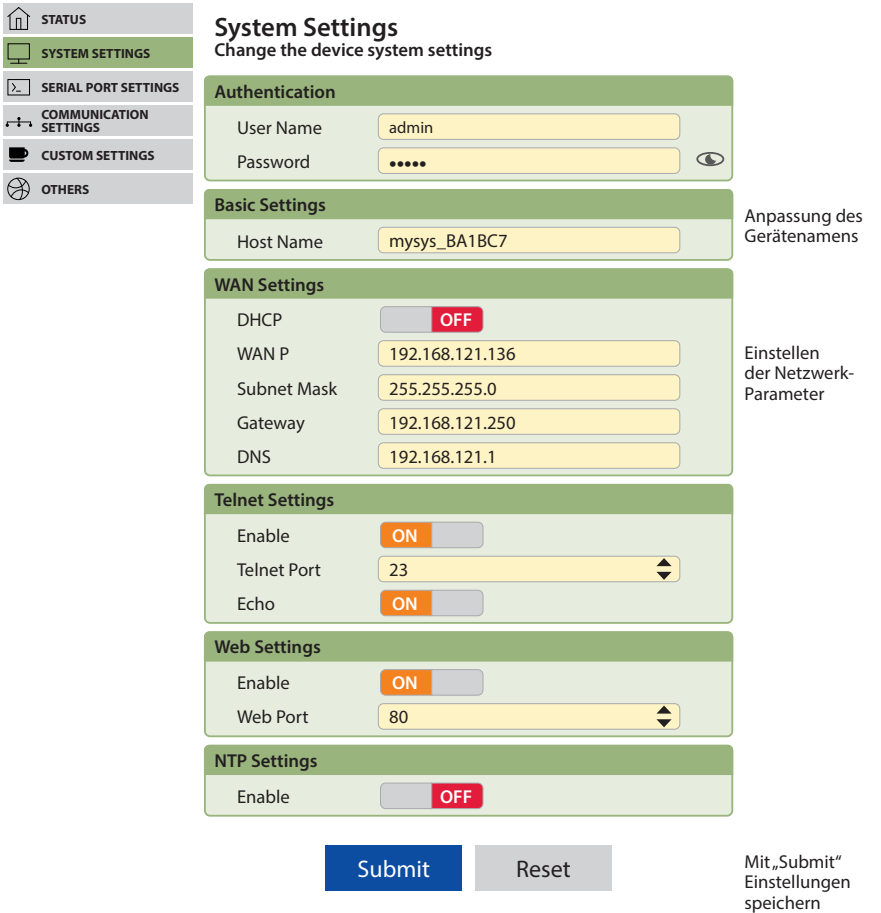

### **3.3 Serial Port Settings**

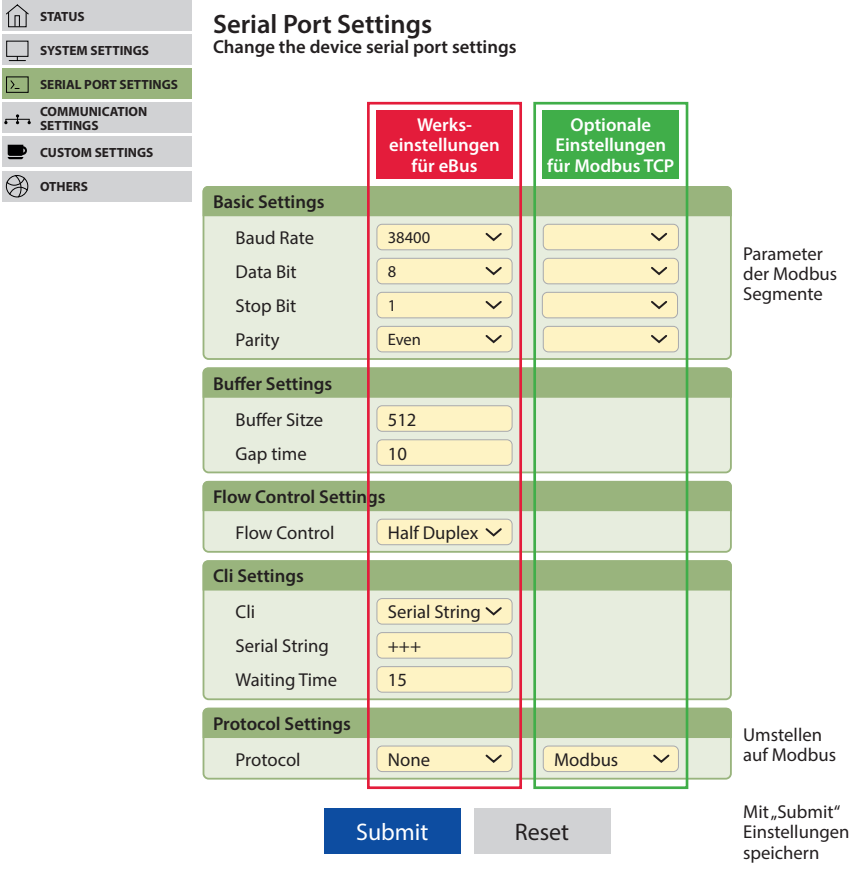

### **3.4 Communication Settings**

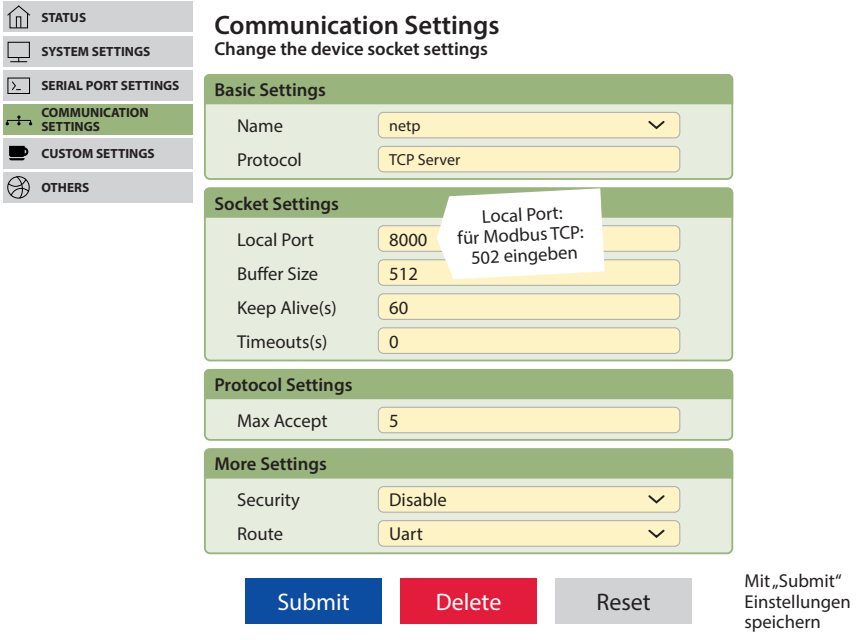

### **3.4.1 Box2Box Communication Settings**

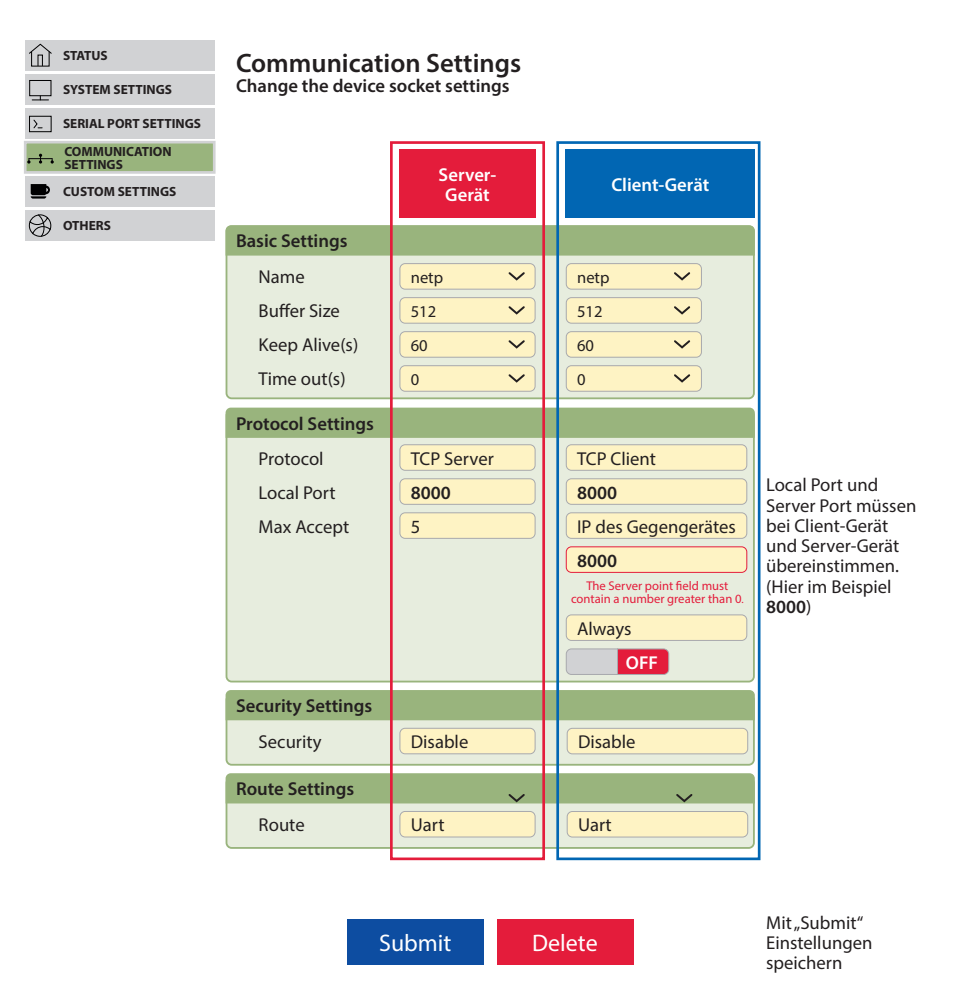

### **3.5 Übernehmen von Änderungen**

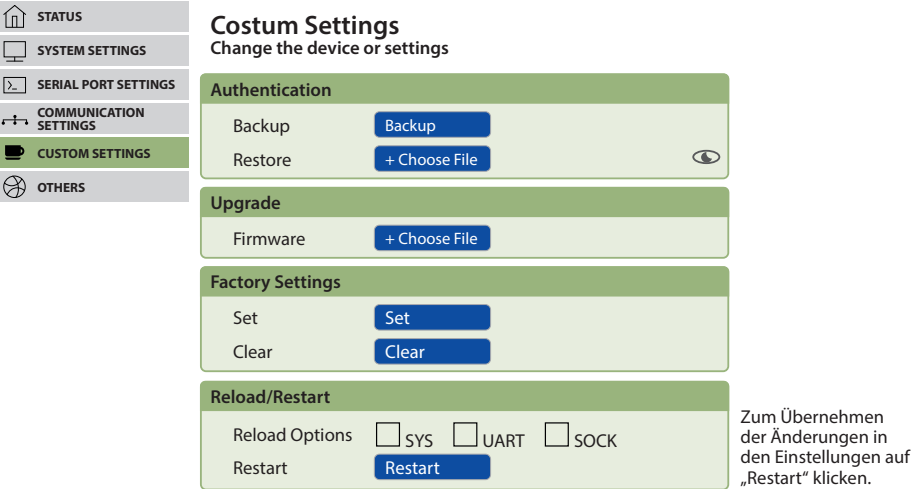

### **3.6 Reset auf Werkseinstellungen**

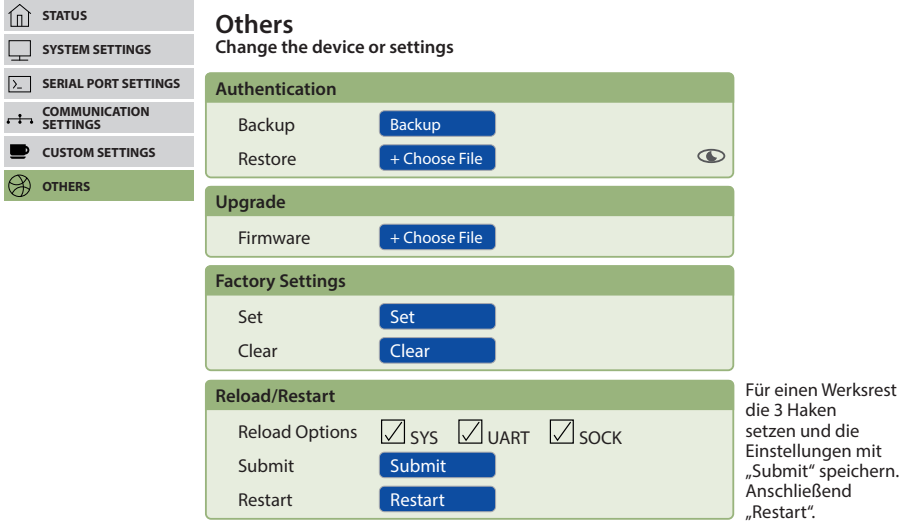

#### **3.7 IP-Adresse einem Gerät zuweisen, dessen Adresse nicht im Adressbereich des Netzwerks liegt**

Im Hauptfenster des IOTService Tools kann über Setting (C) -> BroadCast das Fenster 'BroadCast Scan' geöffnet werden.

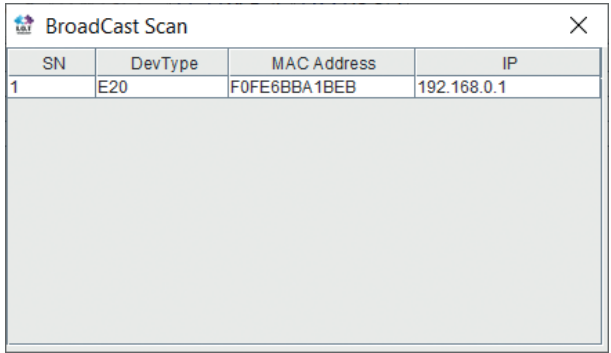

Hier werden die Geräte aufgelistet, die im Netzwerk ohne gültige Netzwerkadresse gefunden werden.

Durch Doppelklick auf die Zeile mit dem Gerät öffnet sich das Fenster, Fast Setting':

Hier kann eine gültige IP-Adresse und die Subnet-Mask eingestellt werden.

Mit **'Confirm'** werden die Einstellungen übernommen.

Das Gerät sollte dann in der Liste des Hauptfensters von , IOT Service' erscheinen.

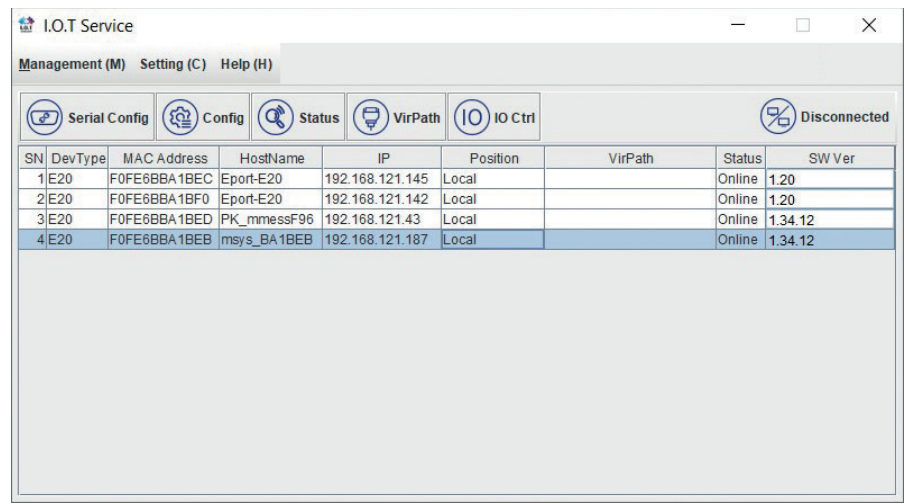

Nach der Auswahl des Geräts kommt man mit "Config" zur Parametrierung.

## **4 Softwarekonfiguration multisys D2-BSET-4**

Das Ethernet-Interface des multisys LAN eBus kann über die Ethernetschnittstelle via Lantronix-Tool DeviceInstaller eingestellt werden.

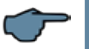

### **HINWEIS**

Die UART-Parameter sind an die lokalen Busparameter anzupassen. Die Geräte werden vor der Auslieferung mit der IP-Adresse 192.168.0.1 versehen. Es ist deshalb ratsam zu überprüfen, ob das Gerät über diese IP-Adresse angesprochen werden kann.

#### **Abhängig von der IP-Adresse gibt es folgende Vorgehensweisen:**

#### **4.1 Vorgehensweise bei IP-Adresse 192.168.0.1 oder unbekannt**

Das Gerät kann mit dem Lantronix-Tool "DeviceInstaller" konfiguriert werden.

#### **Dazu sind über den Link**

Browser https://ltrxdev.atlassian.net/wiki/spaces/LTRXTS/pages/106070471/Latest+version +of+DeviceInstaller (Stand 31.03.2022) die beiden Programme **Microsoft NET Framework version 2.0** und **Lantronix Device-Installer** herunterzuladen und zu installieren (zuerst **Microsoft's .NET Framework version 2.0** installieren).

Nach dem Starten des **DeviceInstaller** wird das angeschlossene Netzwerk gescannt und die gefundenen Lantronix-Ports angezeigt und können weiter bearbeitet werden.

#### **4.1.1 Einstellungen mit Webbrowser**

Die Einstellungen, die mittels eines Webbrowsers gemacht werden können, sind in den nachfolgenden Bildern dokumentiert.

**Geben Sie in Ihrer Browserseite folgende IP-Adresse ein: 192.168.0.1.**

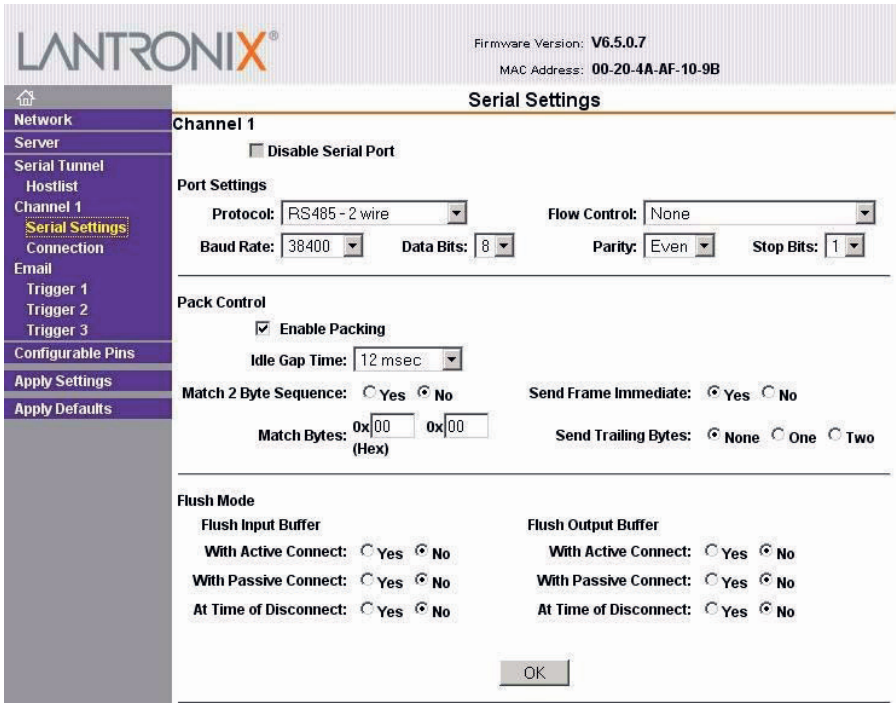

Einstellungen Channel 1 / Connection.

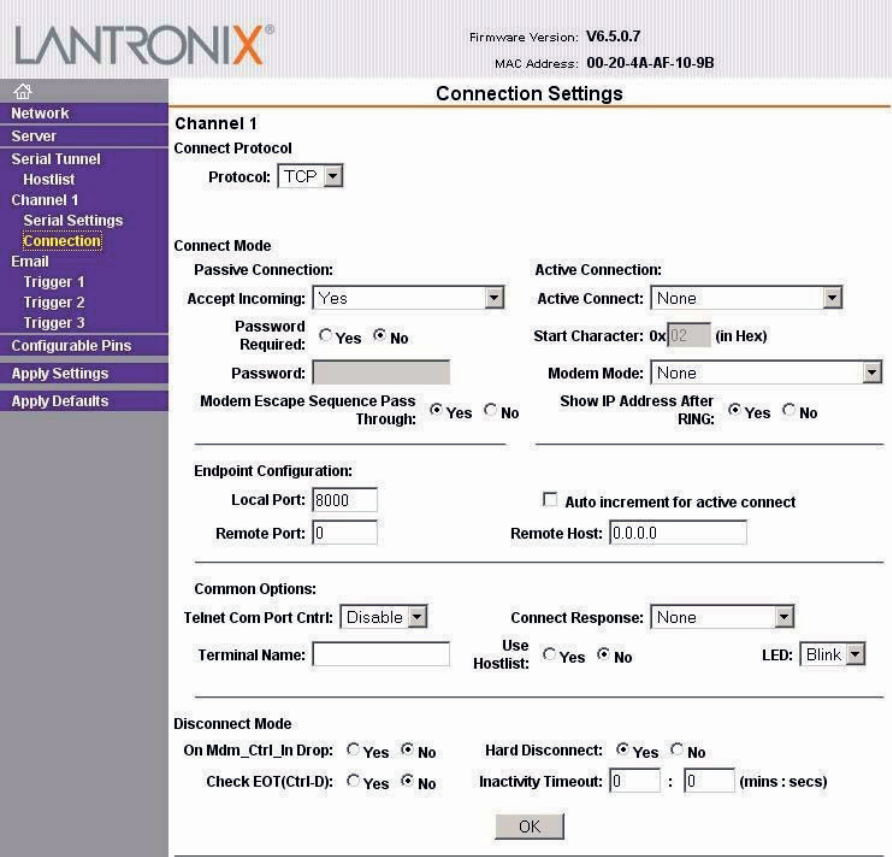

### **4.1.2 Box-to-Box - Betrieb**

In der Betriebsart Box-to-Box können zwei beliebige serielle Ports von **multisys D2- BSET-4** über das Netzwerk logisch fest miteinander verbunden werden. Die beiden angeschlossenen seriellen Endgeräte stehen in dieser Betriebsart in ständigem Online-Kontakt. Eventueller zusätzlicher Datenverkehr oder andere Netzwerk-Protokolle haben keinen Einfluß auf die Verbindung.

In dieser Betriebsart wird zwischen dem Server-Port und dem Client-Port eine permanente TCP-Verbindung aufgebaut. Der Server-Port arbeitet als TCP-Client und ist somit für das Öffnen (nach Konfiguration oder Reset) und Schließen (nach Deaktivierung der Betriebsart "Box to Box") verantwortlich.

Netzwerkseitig tauschen die multisys D2-ESET-4 einer Box-to-Box Verbindung nur dann Daten aus, wenn auch serielle Nutzdaten vorliegen. Ein über das TCP-Protokoll hinausgehender Quittungsverkehr findet nicht statt.

#### **4.1.3 Einstellungen des multisys D2-BSET-4 im Serverbetrieb**

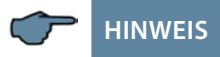

**Für die Einstellungen im Serverbetrieb siehe Kapitel 4.1.1**

#### **4.1.4 Einstellungen des multisys D2-BSET-4 im Clientbetrieb**

Die Einstellungen, die mittels eines Webbrowsers gemacht werden können, sind in den nachfolgenden Bildern dokumentiert.

#### **Einstellungen Channel 1 / Serial Settings.**

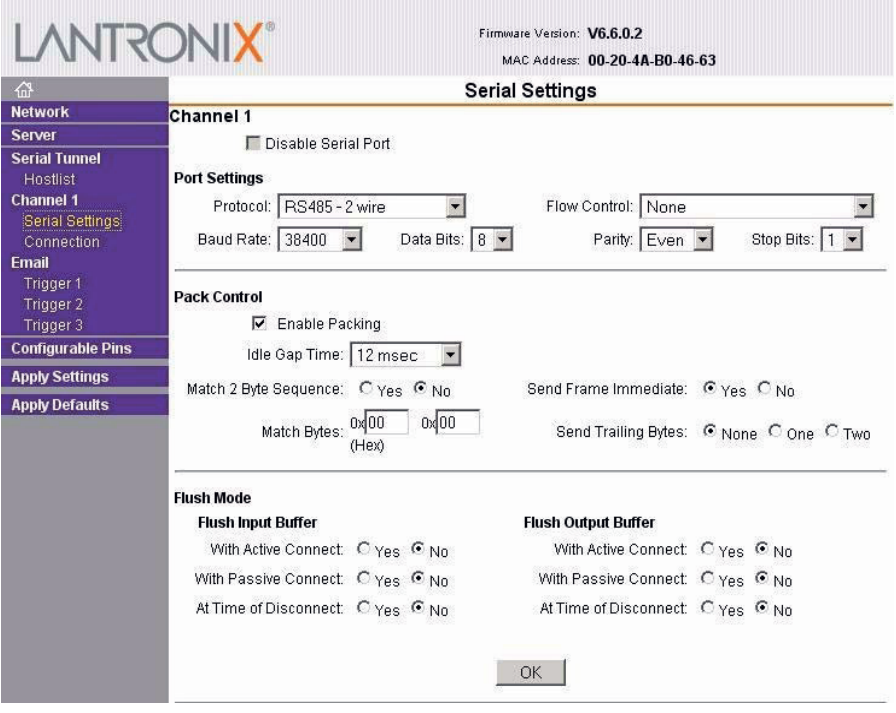

### **Einstellungen Channel 1 / Connection.**

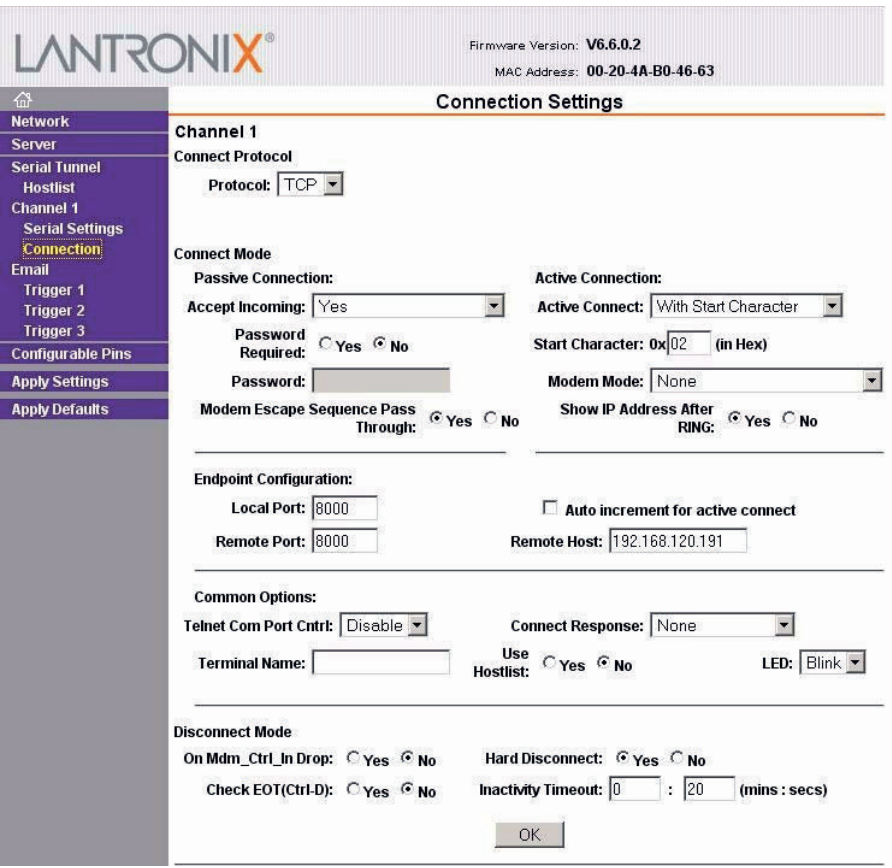

## **5 Technische Daten**

### **5.1 Stromversorgung**

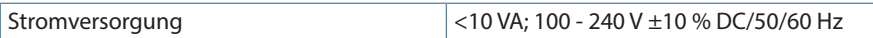

#### **5.2 Elektrischer Anschluss**

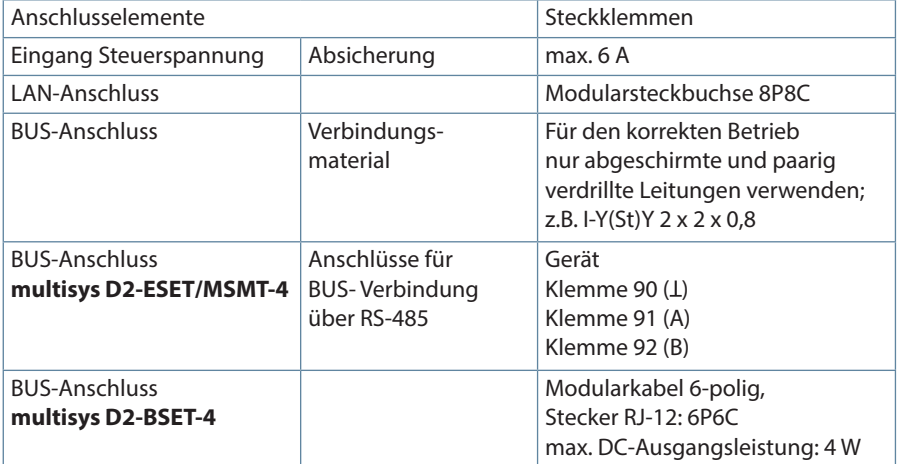

#### **5.3 Mechanische Daten**

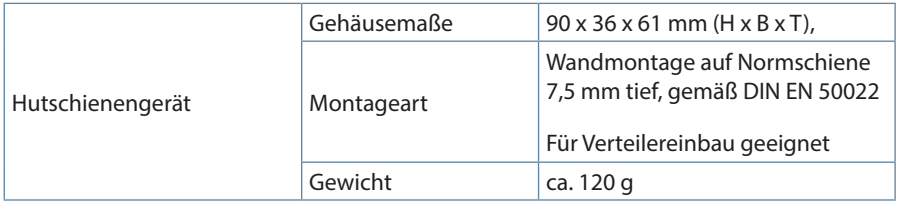

### **5.4 Normen und Sonstiges**

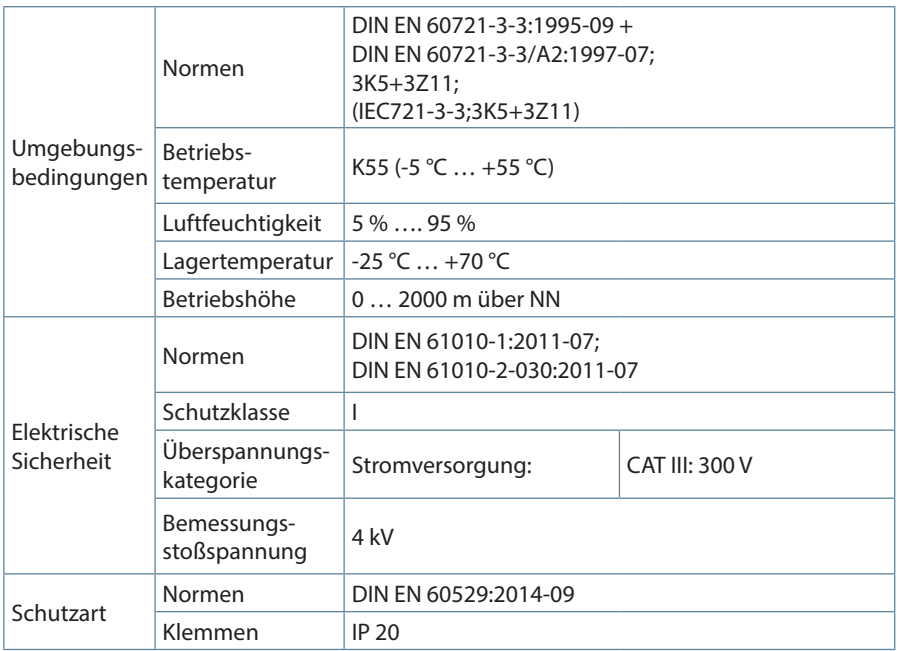

**KBR Kompensationsanlagenbau GmbH**

Am Kiefernschlag 7 D-91126 Schwabach T +49 (0) 9122 6373-0 F +49 (0) 9122 6373-83 E info@kbr.de

**www.kbr.de**